# Q. I am a newly certified trainer. How do I register for the website?

A. Go to www.nrainstructors.org and click on the box that has a lock in it on the right side.

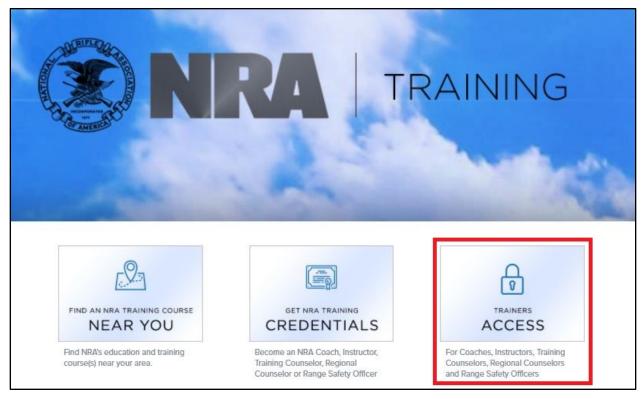

# Then click "Click here to register".

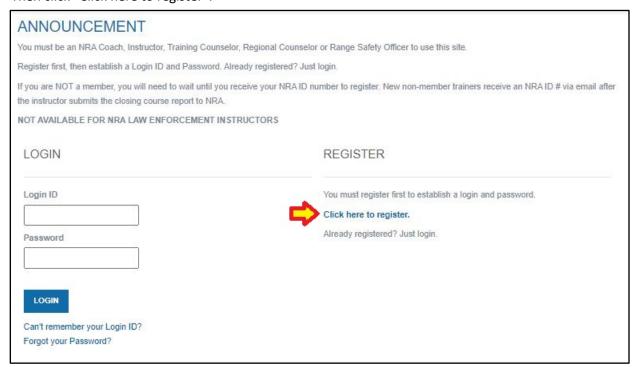

last name, and ZIP-code. If you are now or have been a member in the past, you should use that number.

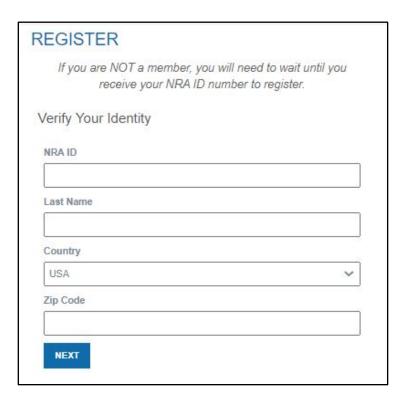

From there, the next screen will prompt you to create a Login ID and password – make sure you record this information somewhere so you can reference it later for credential renewal or reprinting cards and certificates.

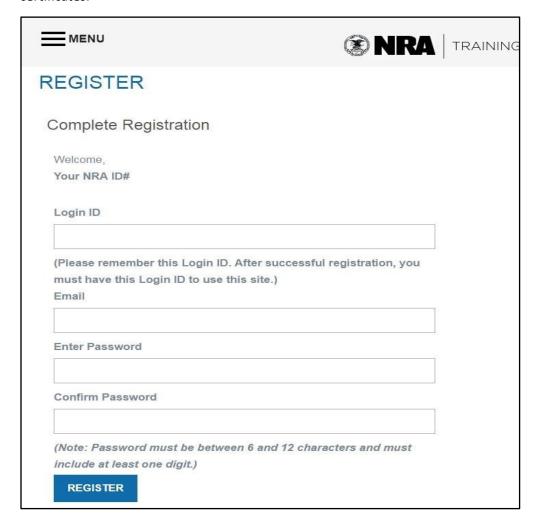

You will then need to <u>actually login</u> with the info you used to create the account, and there will be a notice on your account portal to pay the credentialing fee to activate the rating.

# Q. How do I activate new credentials?

A. From your homepage, click on the button indicated below:

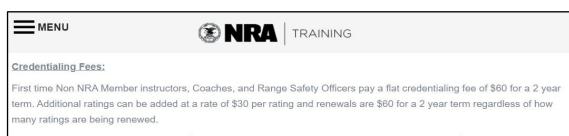

\*\* NRA Members credentialing fees are \$35 for a 2 year term and additional ratings can be added at \$15 per rating.

Trainers who have both instructor and Coach credentials expiring in different months/years will have the closest date rolled up to the farthest date for your renewal cycle.

# ACTIVATION REQUIRED

New Rating(s) (Not Yet Activated)

Certified Home Firearm Safety

Certified Pistol

Personal Protection In The Home

Your new rating is temporary and will expire in 30 days, and must be activated before any further classes can be scheduled, managed, or reported. The "Manage Courses and Training" tab has been removed and will reappear upon activation of the new rating. Please click below to pay the processing fee and add the rating to your current certifications.

CLICK HERE TO ACTIVATE

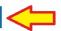

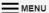

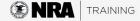

I understand and agree that by registering on this site, http://nrainstructors.org, I am applying for certification as an NRA Instructor, Range Safety Officer, or Coach. I understand that certification as an instructor, range safety officer or coach is a statement by the NRA that in our opinion, and based upon the evidence available to the NRA, you meet the requirements which NRA has set for the certification. Certification does not create a contractual relationship with the NRA, and may be revoked at the discretion of the NRA.

I acknowledge that the NRA Education and Training student and instructor course material, requirements and teaching format will change periodically. I understand that if I desire to maintain my rating(s), I will abide by these changes. If I no longer desire to abide by these changes, I have the obligation to resign from the appropriate ratings.

I acknowledge that certification is a privilege which may be revoked by NRA at NRA's sole discretion.

I acknowledge that the NRA retains exclusive rights to its copyrighted course materials and all related intellectual property. Instructors are not authorized to reproduce, duplicate or distribute any NRA materials, without the prior written authorization of the NRA.

I have reviewed and will abide by the NRA Trainer's Ethics Guide, or NRA Coaches Ethics Code as appropriate.

I understand that when using NRA trainer titles or trainer emblems, that all listed or referenced courses must be NRA courses unless the required disclaimer is also used. If the courses listed are a mix of NRA and non-NRA courses, each and every non-NRA course listed or described must include the disclaimer, "This is not an NRA-approved course," in type at least as large as that used for the course title. The use of the NRA name, trainer title(s), or trainer emblem(s) must not be used in such a manner as to cause the public to reasonably believe the user is an NRA employee or that their location is an NRA place of business.

I represent, warrant and certify that I am not prohibited by any federal, state, or local law, ordinance, or regulation from possessing, purchasing, or using firearms.

Read the disclaimer, click the checkbox, then click "Continue".

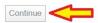

■I agree to the Disclaimer

Then select a payment method:

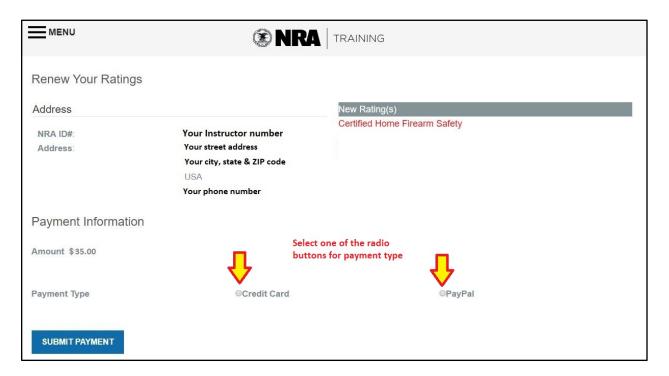

Then complete the payment process with a credit card:

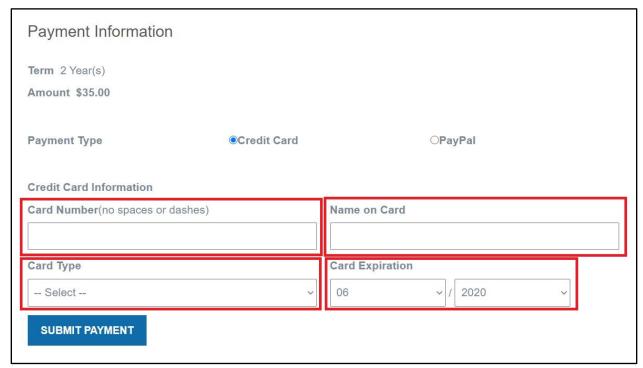

Or by PayPal.

# Q. How do I renew my credentials?

A. Credentials can be renewed starting 5 months prior to your expiration date, and there is a 24-month grace period after expiration. Ratings expired for more than 24-months must be retrained. Click on the menu button and "Renew Ratings":

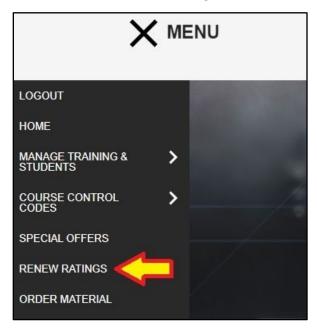

Or scroll to the gray box at the bottom left side of the homepage and click "Renew Ratings":

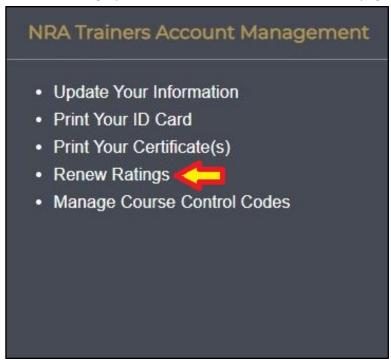

# Then select a payment method:

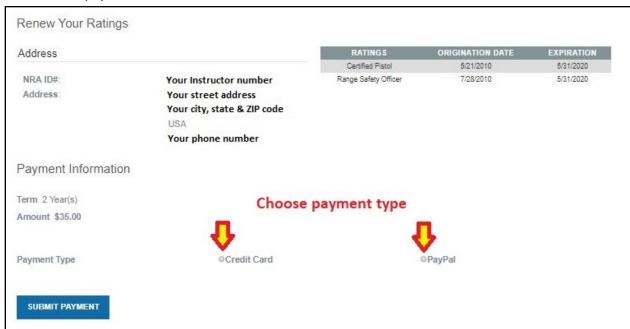

# And complete payment by credit card:

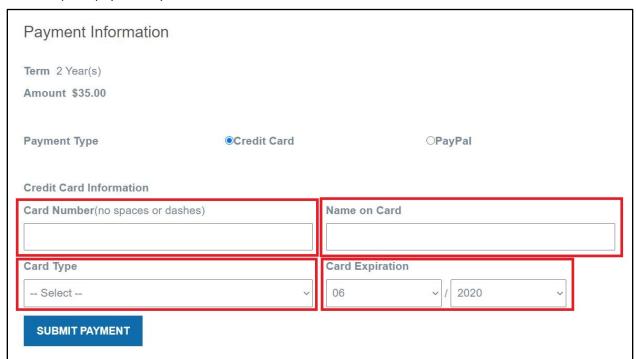

# Q. How do I print my ID card/and or Certificates?

A. Scroll to the gray box on the bottom left side of the homepage and select the item you wish to print:

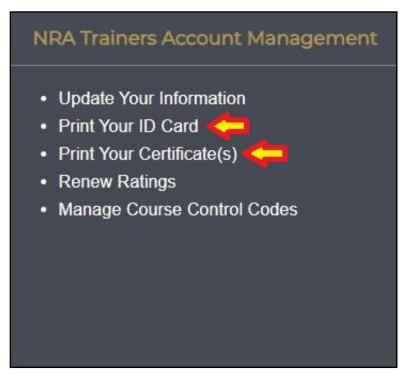

The functions for ID cards and Certificates are identical. To download:

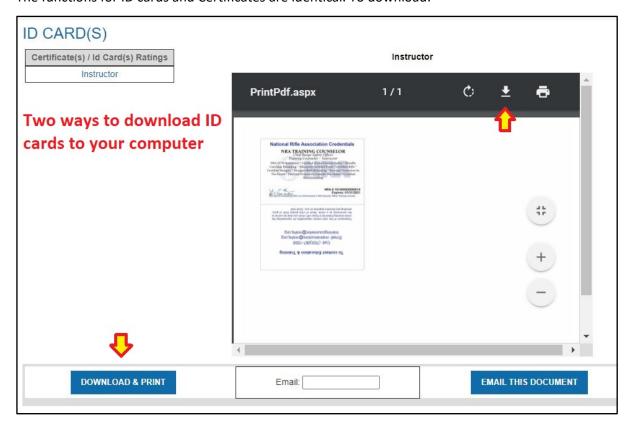

Email them to yourself (and save them to your smart phone!):

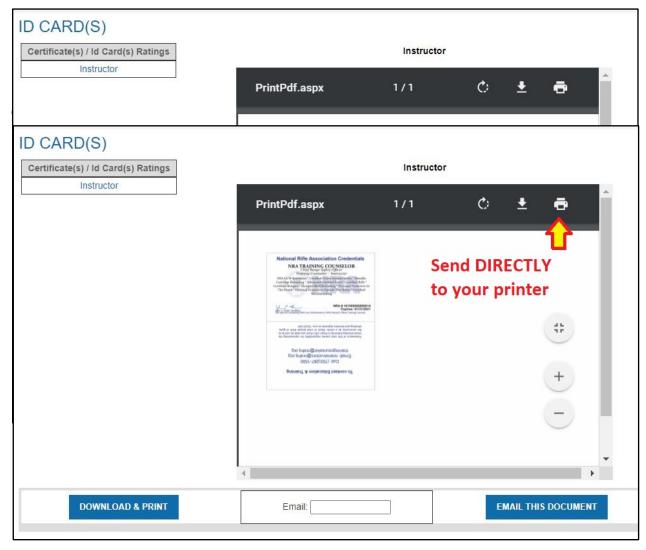

# Q. How do I update my personal information (address, phone, email, etc.)?

A. NRA Members should set up an account at: <a href="https://www.nramemberservices.org/Home.aspx">https://www.nramemberservices.org/Home.aspx</a>

Non-members can send an email to nrainstructors@nrahq.org

# Q. How do I purchase Course Control Codes for Basic Pistol Shooting Course - Blended?

A. First click on the "MENU" button, then HOVER over "COURSE CONTROL CODES", and you can then select from the three options:

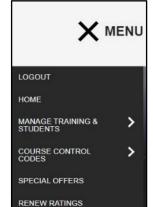

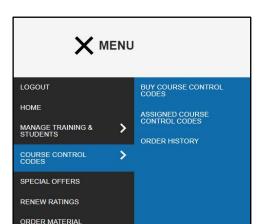

"BUY COURSE CONTROL CODES" takes you to a purchase screen where you can select the quantity and make payment. CCCs are \$25 per code.

"ASSIGNED COURSE CONTROL CODES" shows you a list of all currently assigned codes and the status of "Assigned" or "In Use".

"ORDER HISTORY" shows the complete order history for your account, both purchases and returns.

### Q. How do I assign a Course Control Code?

A. To assign a Course Control Code, after purchasing the desired quantity, register a new NRA Basic Pistol Shooting Course - Blended, and assign one from the drop-down box in the student registration form.

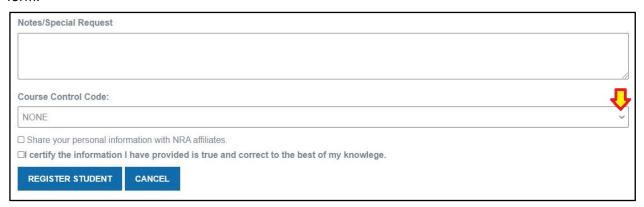

# Q. How do I add a student to a Blended course who has already completed the Online portion?

A. To add a student who has already independently completed the Basics of Pistol Shooting Online Course you will need their User ID and PIN.

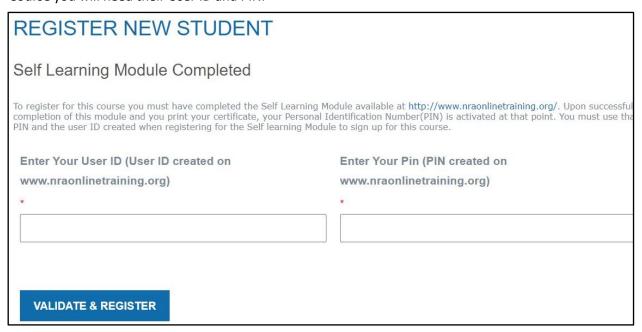

# Q. How do I help a student recover their Online training User ID and PIN?

A. If your student does not recall this info, have them login to retrieve it. https://nra.yourlearningportal.com/nra/user\_login.aspx

They should first click on their name, then on the "UPDATE MY PROFILE" link.

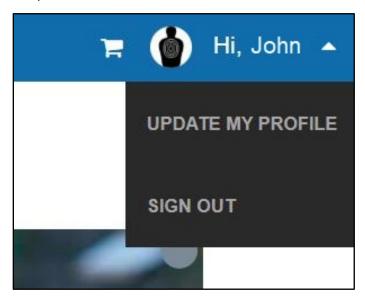

Their User ID is the email by "Login". Then, they will need to click on the "Edit my contact information" link.

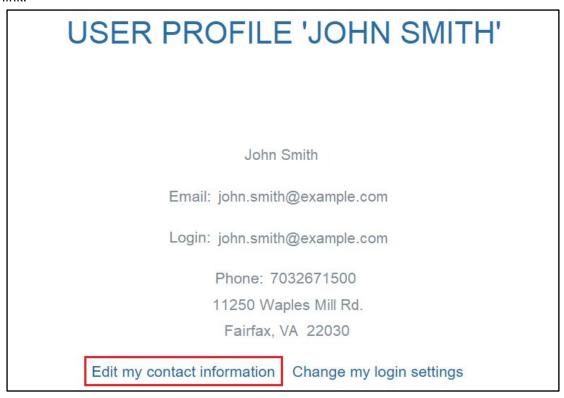

Their PIN is the bottom right field, and must be numeric characters ONLY. If the student provides a PIN with alphabetical or special characters, tell them they have the wrong PIN.

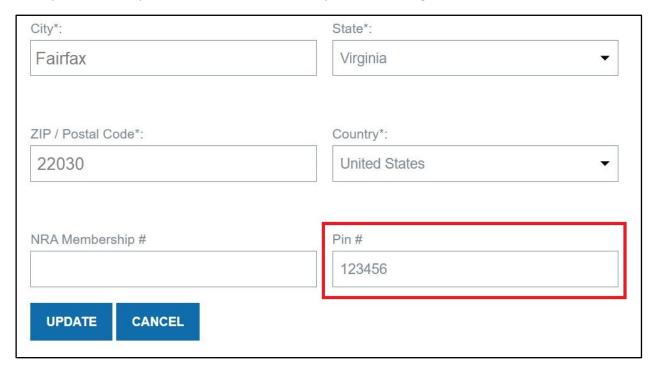

# Q. How do I register a course?

A. First click on the MENU button, hover over "MANAGE TRAINING & STUDENTS", then click on "REGISTER NEW COURSE".

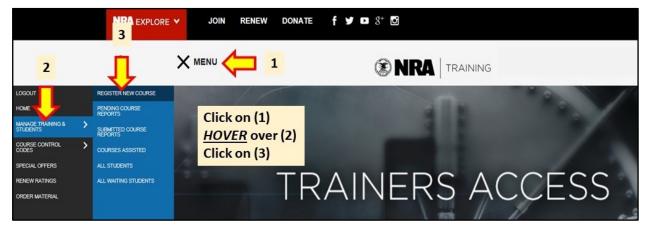

There is a form to fill out including type of course you wish to teach. Use forward slashes ( / ) for date dividers - not spaces or dashes; use the drop down boxes for start and stop times and ensure you

schedule sufficient time to encompass the length of the class, which auto-populates; finally the date to close registration must be on or before the start date.

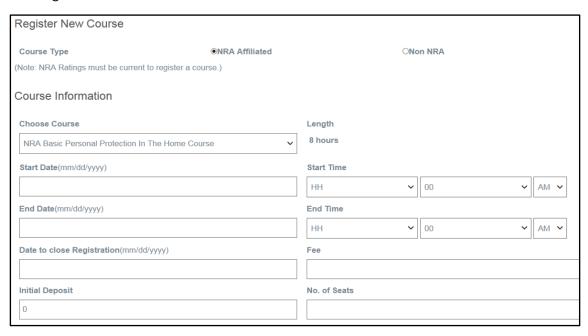

Additionally, use dashes ( - ) for phone numbers not parentheses or spaces. The Notes section displays coordination instructions for your students when they search for your course online.

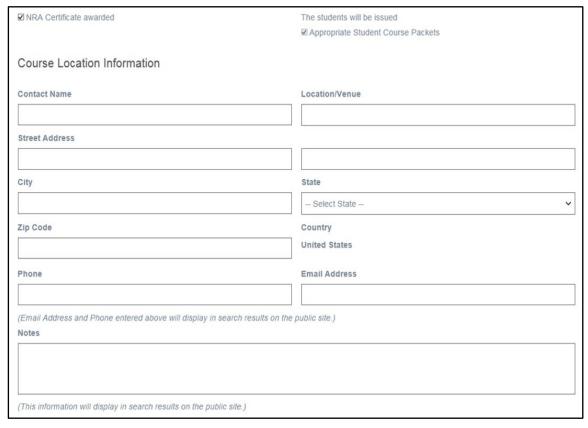

There is a technique to conduct a "private course" where the public can't see it, but you still have a registration link to send to your invited students. First UNCHECK "Online student registration" so that no one can sign-up while your course is publicly visible. Then, open a new tab in your browser after completing registration. Search for your course by ZIP code, click the details link, and copy the resulting URL into a draft email for distribution. Go back to your logged-in tab, edit your course and UNCHECK "Course displayed online" and RE-CHECK "Online student registration".

Checking "Online student registration" allows the student to input their own personal information rather than you doing all the data entry. Checking "Hide address" keeps your address concealed to the public and you would communicate it to any students that sign up. Checking "BSA only", "Women only", or "Youth only" enables that search option if you intended to limit registration to those categories.

NOTE: "Online student registration" and "Course displayed online" are both checked by default!

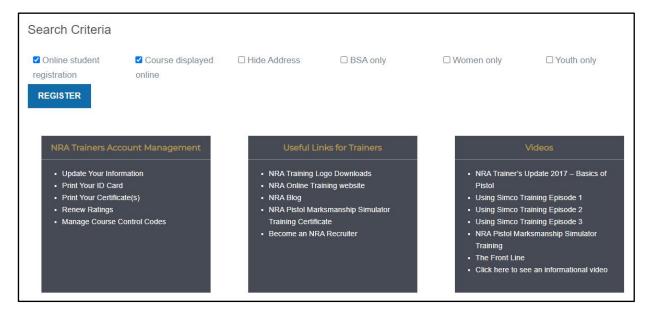

# Q. How do I add Assistant Trainers to my course?

A. Immediately following the registration screen above, you can enter any current Instructor's NRA number to add them to your course.

| MANAGE TRAINII                 | NG AND STUDENTS                                      |                                             |
|--------------------------------|------------------------------------------------------|---------------------------------------------|
| Register New Course            |                                                      |                                             |
| Course Type                    | ●NRA Affiliated                                      | ONon NRA                                    |
| NRA Basic F                    | Pistol Shooting Course - Instructor Led              | d Only has been successfully registered.    |
| Add Assistant Trainer          | s to course (if applicable)                          |                                             |
| Enter NRA ID# for other Trains | ers, one by one, who will assist you in this course. |                                             |
| NRA ID#:                       | ADD                                                  | ASSISTANT TRAINER ADD ANOTHER COURSE FINISH |
|                                |                                                      | The second second                           |

If you get volunteers to help after completing registration, you can add them near the bottom of your pending course report.

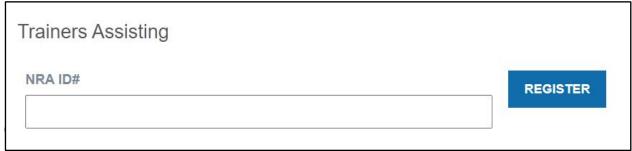

A. Click on "MENU", then click on "MANAGE TRAINING & STUDENTS" or "PENDING COURSE REPORTS". Either path takes you directly to Pending Course Reports.

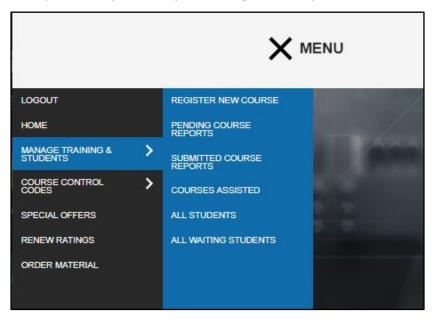

Then click on the gear icon on the right side.

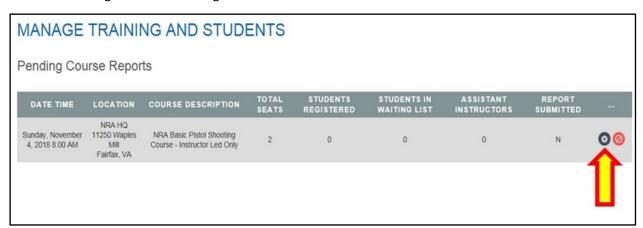

### Then click "REGISTER STUDENT".

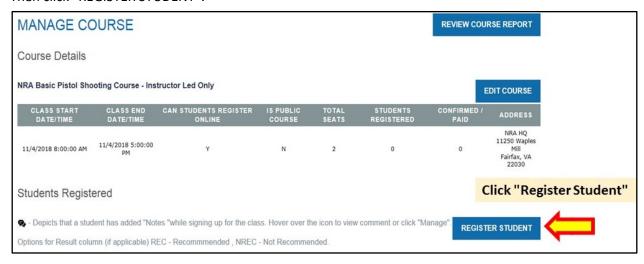

At this point you enter the student's personal data. Phone numbers requires dashes ( - ) and no spaces. All students must have an email, basic students who do not have an email can have "none@none.com" to simply fill the field. Instructor and RSO Candidates must have a valid email address so they can receive policy updates and renewal reminders. Also, if Instructor or RSO Candidates are NRA members, but have moved and not updated their address, the NRA ID field will reject entries until they correct their address at Member Services — <a href="https://www.nramemberservices.org/Home.aspx">https://www.nramemberservices.org/Home.aspx</a>. Training Counselors and Chief RSOs can also leave this field blank and the name will be matched up after the report is submitted.

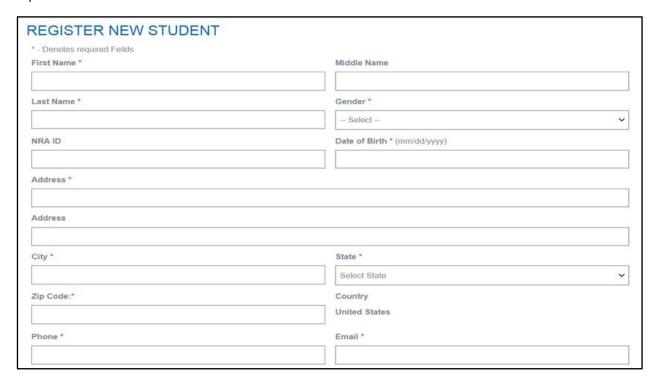

If the training is in direct conjunction with a BSA event, that information can be entered here, if not, leave it blank. Finally, the trainer must certify the info they are submitting is correct.

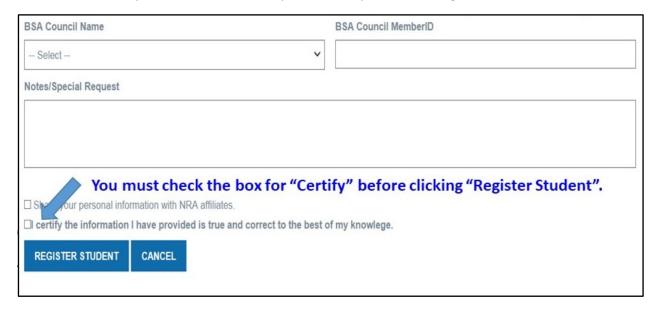

# Q. How do I complete a course report?

A. Go back through the process of retrieving a Pending Course Report as above and click the gear icon. When you get to the desired Pending Report, you must update the student completion data <u>COLUMN</u>

<u>BY COLUMN</u>. For Basic Pistol Instructor Led courses, enter in the test score and click the update button at the bottom of the column to save and send the info to the NRA server. Perform the same action for each column "Paid", "Attended", and "Passed". Finally, for Pistol (Blended and ILT) you MUST enter a marksmanship level, a student with no marksmanship level entered <u>WILL NOT</u> have a certificate to print. A student not marked "Passed" will also NOT have a certificate, in any discipline.

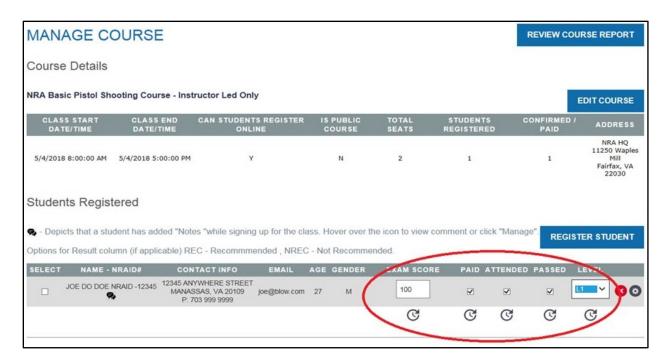

After saving all the data above in each column, you will click "REVIEW COURSE REPORT".

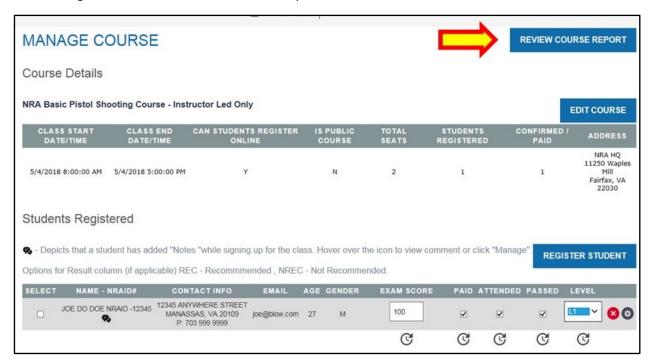

Review the information that you submitted and ensure there is a score (as a percentage – divide number of correct answers by the total number of questions – 50 in the case of pistol) and level for the courses that require them. REMEMBER, no marksmanship level (as show below) will result in no certificate. If this happens, hit the back button and correct it.

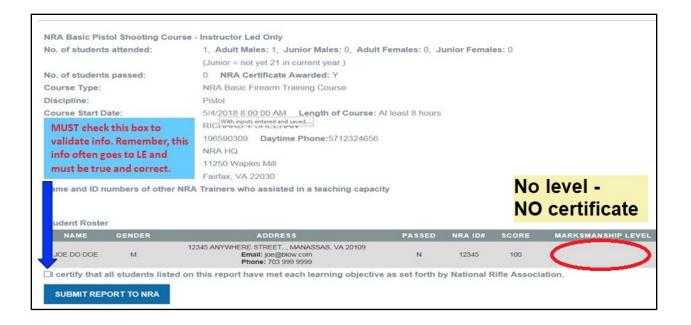

# Q. How do I print a student certificate?

A. Click on "MENU" and hover on "MANAGE TRAINING & STUDENTS", then click on "SUBMITTED COURSE REPORTS".

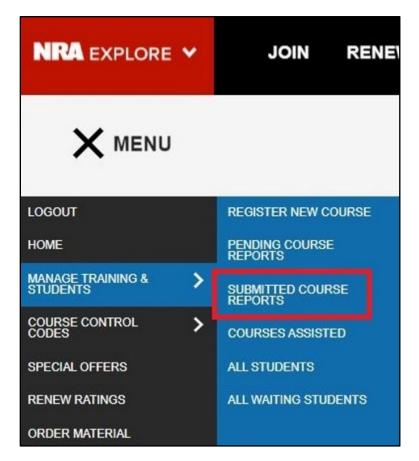

Click the gear icon to open the completed report.

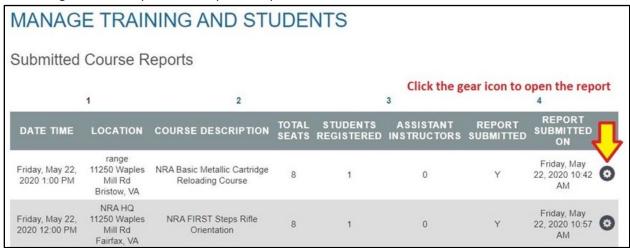

When the completed course report is open, click the "PRINT COURSE REPORT" button.

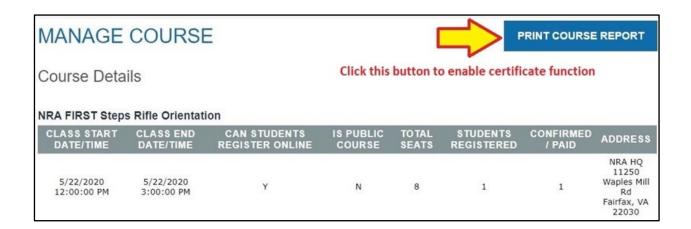

Then click any of the "PRINT" buttons on the right.

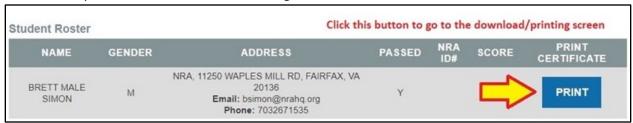

The print certificate screen mirrors the layout of printing your Trainer credentials and certificates, and functions in the same manner. If you have more than one student in the class, they will all be listed in the section on the left, and each name in blue is a hyperlink to their certificate.

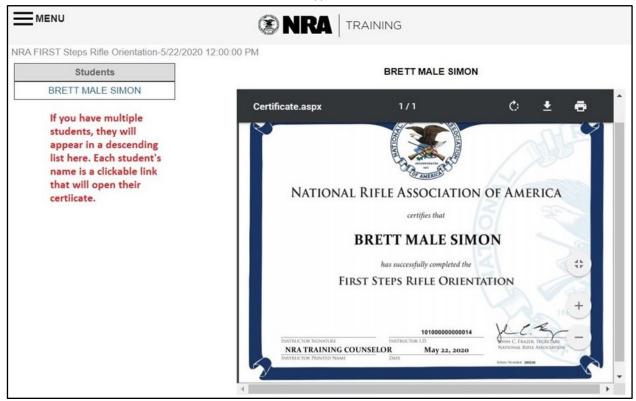

One option is to download and save the PDF to your computer to print later.

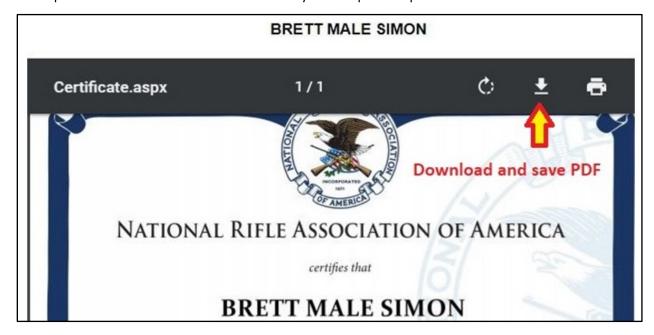

The other is to send the certificate directly to your printer.

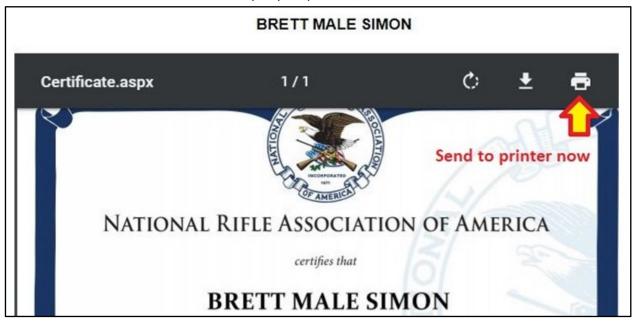

# Q. How do I transfer a student or sign them up for another course?

A. Open the Pending Course Report that the student is currently on and check the box in the "SELECT" column on the far-left side. In the drop-down box indicated by the arrow below, you can select any future course you have registered. Hitting the "TRANSFER STUDENT(S)" button will <u>MOVE</u> their registration from one course to another. The button for "SIGNUP FOR ANOTHER COURSE" will <u>DUPLICATE</u> their registration and leave them signed up for the original course. You will need to reenter NRA numbers for members, these will not transfer. This function will also work from the "ALL STUDENTS" link in "MANAGE TRAINING AND STUDENTS". \*Note that Blended Pistol students may ONLY be transferred to other Blended courses due to restrictions with use of Course Control Codes.

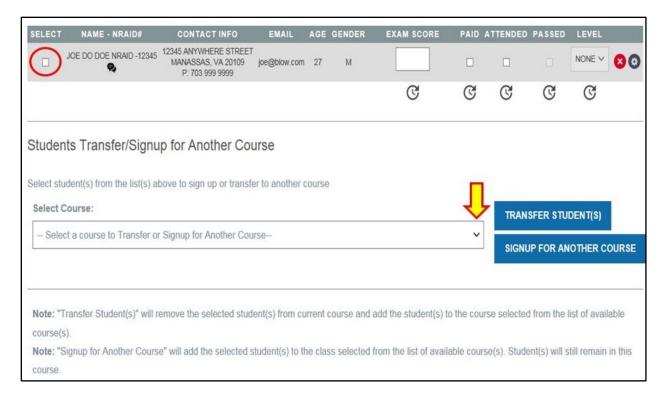

# Q. I accidentally reported my course in the wrong discipline, what do I do now?

A. You will need to resubmit a new course report in the proper discipline. Once submitted, NRA staff is unable to modify reports.

The easiest way to do this is to:

- 1 Set up a FUTURE course in the correct discipline.
- 2 Open the completed course report erroneously reported.
- 3 Select all the students (check boxes to the left of their names).
- 4 In the drop down below the roster select the new FUTURE course in the correct discipline.
- 5 Then click the button for "SIGNUP FOR ANOTHER COURSE".
- 6 Edit the FUTURE course and back date it to the date of actual training, offsetting the start time by 15 minutes.
- 7 Complete the course as prescribed and prepare the certificates.

# Q. I need to update my address, phone number, email, or other info, what do I do?

A. Current members must establish a "Member Services" account at:

https://www.nramemberservices.org/Home.aspx

Expired members should contact the Membership Division at 800-672-3888 or <a href="membership@nrahq.org">membership@nrahq.org</a>.

Non-members should email nrainstructors@nrahq.org.

# Q. I have information on safety or ethics violations on another trainer, what do I do?

A. Education and Training Staff can only work from first-person written statements, email is sufficient. Include photos or screenshots as appropriate; links to news articles or police reports are also helpful if available. Send the report to <a href="maintenance">nrainstructors@nrahq.org</a> and we will take appropriate action.

# Q. I am an Apprentice or Assistant Instructor and I would like to be promoted to the next level, how do I do this?

A. On their 18<sup>th</sup> birthday, Apprentice Instructors can be promoted to Assistant if they have assisted with at least ONE class in the discipline in question. Assistant must assist with TWO courses total for promotion on their 21<sup>st</sup> birthday. To be counted, their NRA number must be entered on the formally submitted online course report as an Assistant Trainer. This must be done for each discipline. Then send an email to <a href="mailto:nrainstructors@nrahq.org">nrahq.org</a> and a staff member will upgrade the account after verifying the assisted course reports and verifying, where possible, with the original TC to ensure there were no underlying proficiency issues resulting in the assignment of the rating held.

### Q. How do I download the current authorized Trainer's Emblems?

A. Go to the center gray box at the bottom of the homepage and click on the top link.

# NRA Training Logo Downloads NRA Online Training website NRA Blog NRA Pistol Marksmanship Simulator Training Certificate Become an NRA Recruiter

A. Go to the very bottom of the homepage (whether logged in or not) and click on the "Verify Instructors" link. You must have both the Trainer's last name and trainer number. This function works for RSO's, Instructors, Training Counselors, and Coaches (but only for the Education and Training Division, not the Law Enforcement Division).

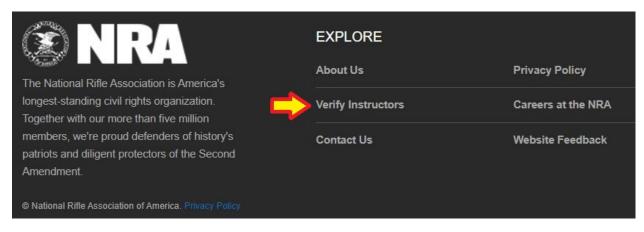

# Q. How do I purchase student materials to conduct NRA courses?

A. Go to the NRA Program Materials Center and establish an account. You will be able to purchase student materials for the disciplines you are certified in by entering your Instructor number to validate your allowed purchase items.

https://materials.nrahq.org/

# Q. How do I purchase NRA Instructor clothing?

A. Go to the NRA online Store and go to the section for "Instructor Gear".

https://nrastore.com/gear/instructor/new-logo

### Q. I am a TC and I do not have 4 Instructor Candidates for my next course, what should I do?

A. We understand that occasionally, "life happens" and a Candidate will no-show or cancel at the last minute. We simply ask that you do your best to have 4 or more signed up, and if someone backs out, keep them on the roster to demonstrate your due diligence. You can even make a note on that student's individual registration record indicating last minute cancellation or no-show, we can see that, too.

Conduct the scheduled course, and send an email to <a href="mailto:trainingcounselor@nrahq.org">trainingcounselor@nrahq.org</a> explaining what happened. This exception only applies if there are still 3 Candidates, if there are 2 or fewer, you must reschedule the course unless you can fill those empty seats with members of a training team currently certified in that discipline, <a href="mailto:not">not</a> family members or members of the public unless they are in fact legitimate Candidates who have completed the pre-requisite NRA Student training and pre-course qualification. Annotate team members on the course report as Instructor Candidates with comments that they are filling in as role players, mark them as "Paid" and "Attended" but not "Passed" or "Certified". The system is flexible enough that these team members can also receive credit as Assistant Instructors, if they are so entered on the course report in that capacity as well. We need all Instructor courses to have a full experience of the intended group exercises and human interaction, for the reasons noted above.

# Q. I am a TC and the Pistol files are too large to email, what should I do?

A. As a direct result of our modernization process, the Pistol (and soon other) program(s) have been enriched with new images. The resulting PPTs are very data rich and too large to email. NRA E&T recommends using any of the current free data sharing programs such as Google Drive or DropBox. You can also save the files to a thumb drive or a CD-ROM and provide them to your Candidates. Another option is to have the Candidate bring heir laptops to your class and you can login to the Instructor site that first morning and save the files to their computer.

### Q. What if I have a question not covered here?

A. First contact the Training Counselor or Chief Range Safety Officer that conducted your Instructor or RSO course(s). Next contact one of the Regional TC Liaisons in order to establish contact with your State TC Liaisons for local assistance.

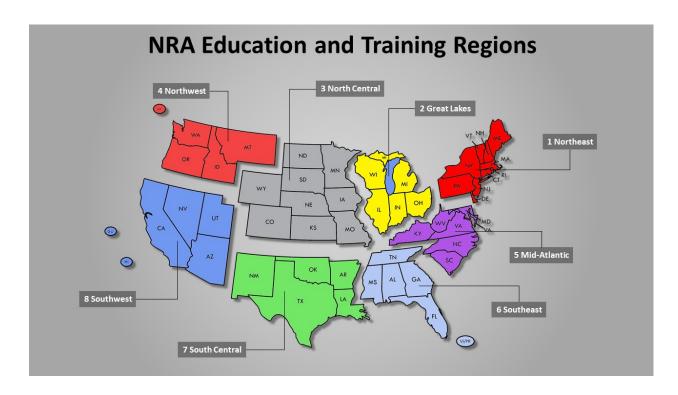

| JAMES GRAMMENOS    | ROSELAND, NJ        | RTC_NE1@nrahq.org |
|--------------------|---------------------|-------------------|
| BRIAN KAPNICK      | CARPENTERSVILLE, IL | RTC_GL2@nrahq.org |
| DARIN VAN RYSWYK   | AMES, IA            | RTC_NC3@nrahq.org |
| SHAUN CURTAIN      | BRUSH PRAIRIE, WA   | RTC_NW4@nrahq.org |
| JAMES SHECKELS     | FAYETTEVILLE, NC    | RTC_MA5@nrahq.org |
| DENNIS DOLL        | TAMPA, FL           | RTC_SE6@nrahq.org |
| WILLIAM CROWE      | WYLIE, TX           | RTC_SC7@nrahq.org |
| MICHAEL ABRAMOVICH | GOODYEAR, AZ        | RTC_SW8@nrahq.org |

As always, trainers may email NRA directly using the below organizational mailboxes:

| Organizational inboxes:     |                            |
|-----------------------------|----------------------------|
| trainingcounselor@nrahq.org | Training Counselor Program |
| nrainstructors@nrahq.org    | Instructor Program         |

| training@nrahq.org         | General Training Questions (includes RSOs)                                                     |
|----------------------------|------------------------------------------------------------------------------------------------|
| basicpistol@nrahq.org      | Basic Pistol contact for Online students                                                       |
| coaching@nrahq.org         | Coach Certification Program                                                                    |
| adaptiveshooting@nrahq.org | Adaptive Shooting Program                                                                      |
| marksmanship@nrahq.org     | NRA Marksmanship Qualification Program                                                         |
| ambassadors@nrahq.org      | Nat'l Youth Shooting Sports Ambassador Program                                                 |
| oayaprogram@nrahq.org      | NRA Outstanding Achievement Youth Award                                                        |
| youthprograms@nrahq.org    | All youth program (includes Scouts, JROTC, Royal Rangers, American Legion, VFW, 4-H, FFA, etc) |